# **HERILCOMAR**

**Descargá nuestra App desde Play Store para que tus trámites sean más ágiles y puedas resolverlo desde tu celular.**

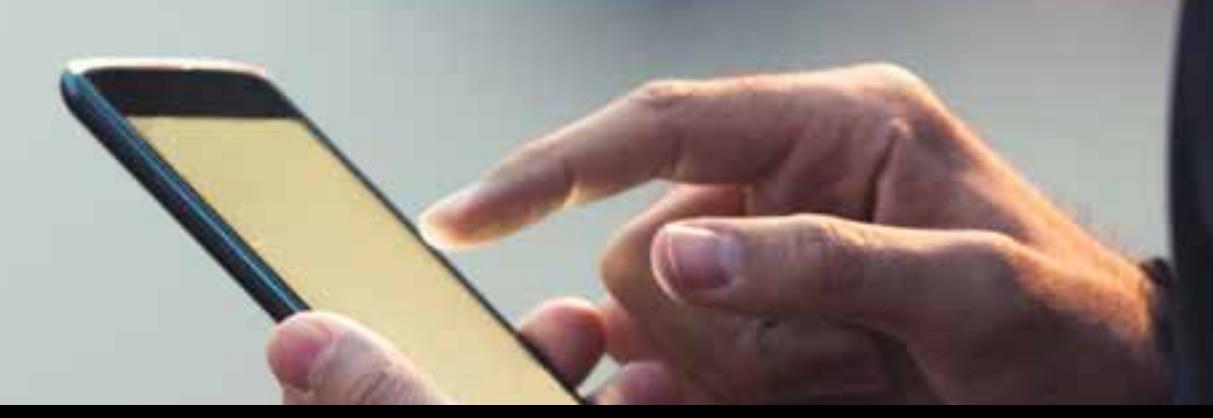

# **EIRILCOMAR**

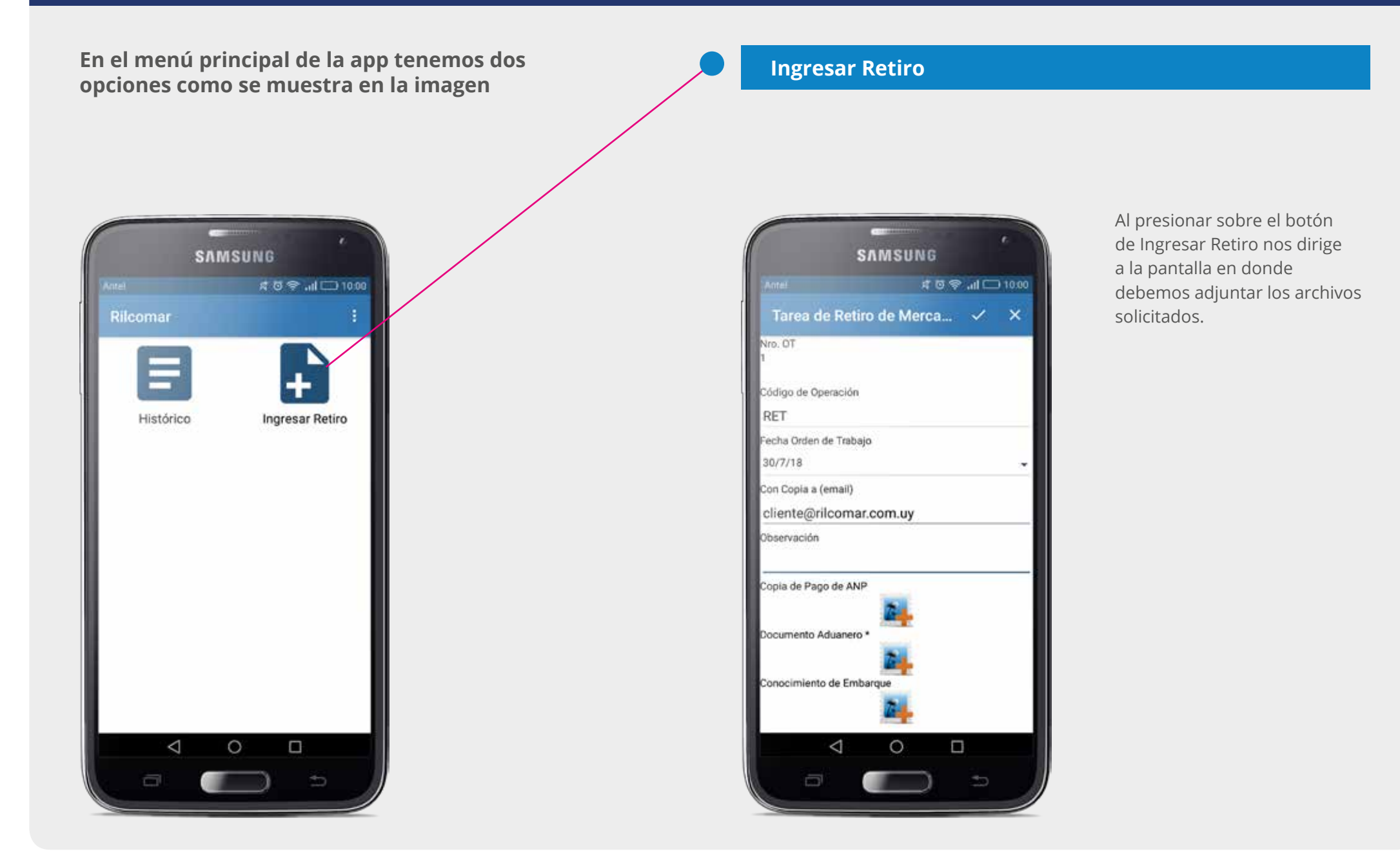

# **EIRILCOMAR**

#### **Ingresar Retiro**

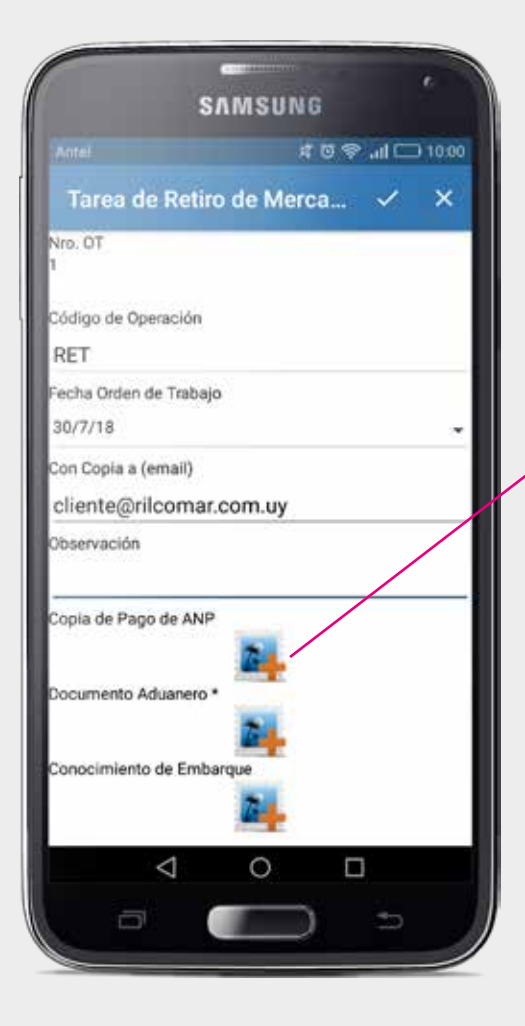

Aquí, podemos ingresar los mails con copia a los que queremos que se envíe la información, una observación y tres imágenes.

La única imagen que es obligatoria ingresar es la del Documento Aduanero.

Para poder ingresar una imagen presionamos sobre este ícono que nos va a abrir un cuadro.

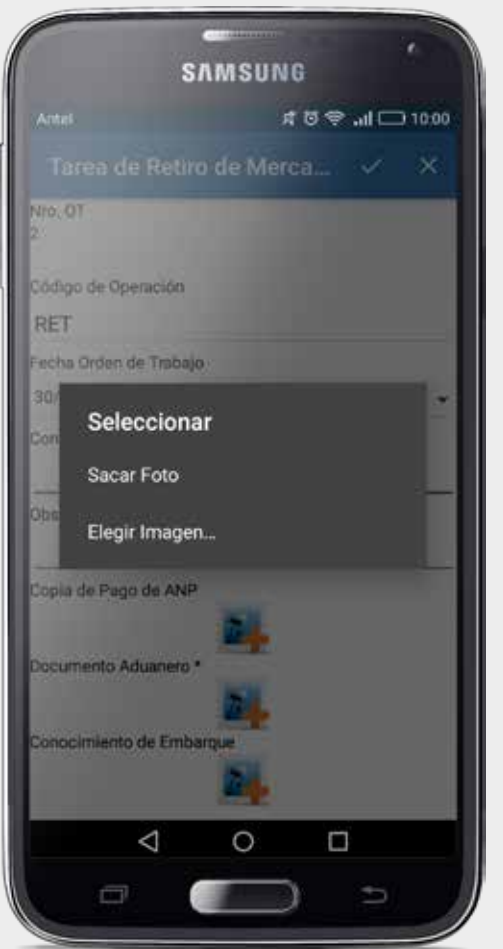

En este cuadro podremos elegir entre sacar una foto ó elegir una imagen dentro de las imágenes que tenemos en el celular

## **EIRILCOMAR**

#### **Ingresar Retiro**

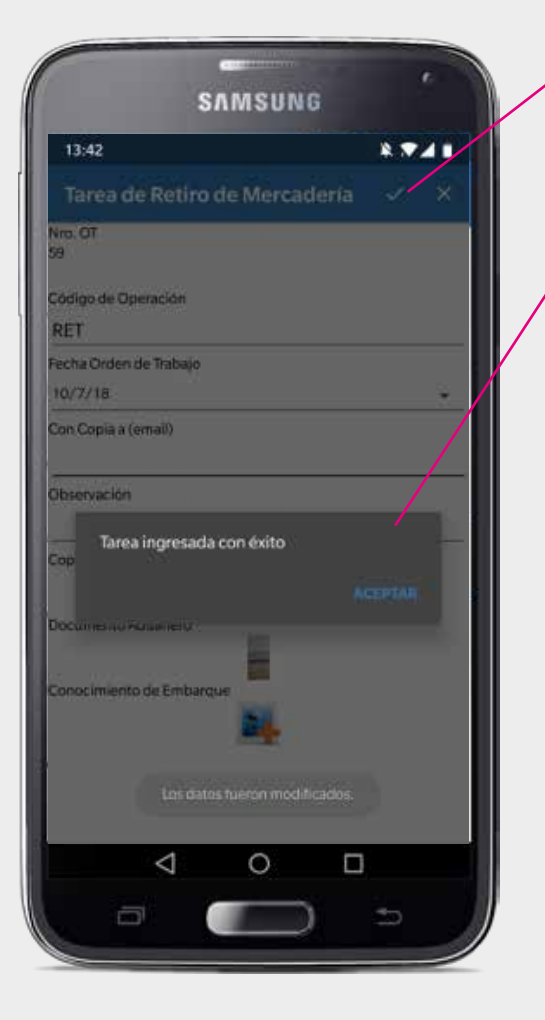

Una vez que finalizamos de ingresar los datos, apretamos el tic que se encuentra arriba a la derecha.

Si no hay ningún problema nos va a aparecer un cartel que dice Tarea ingresada con éxito. Apretamos Aceptar y nos vuelve al menú principal.

De existir un error, saltará un cartel con el correspondiente mensaje de error.

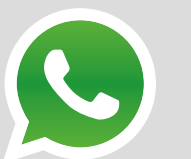

#### **NOTA DE ENTREGA**

Si estás registrado e ingresas un retiro, podrás acceder a la Nota de Entrega de forma digital y reenviarla por mail o whatsapp a quien realiza el retiro.

# **EIRILCOMAR**

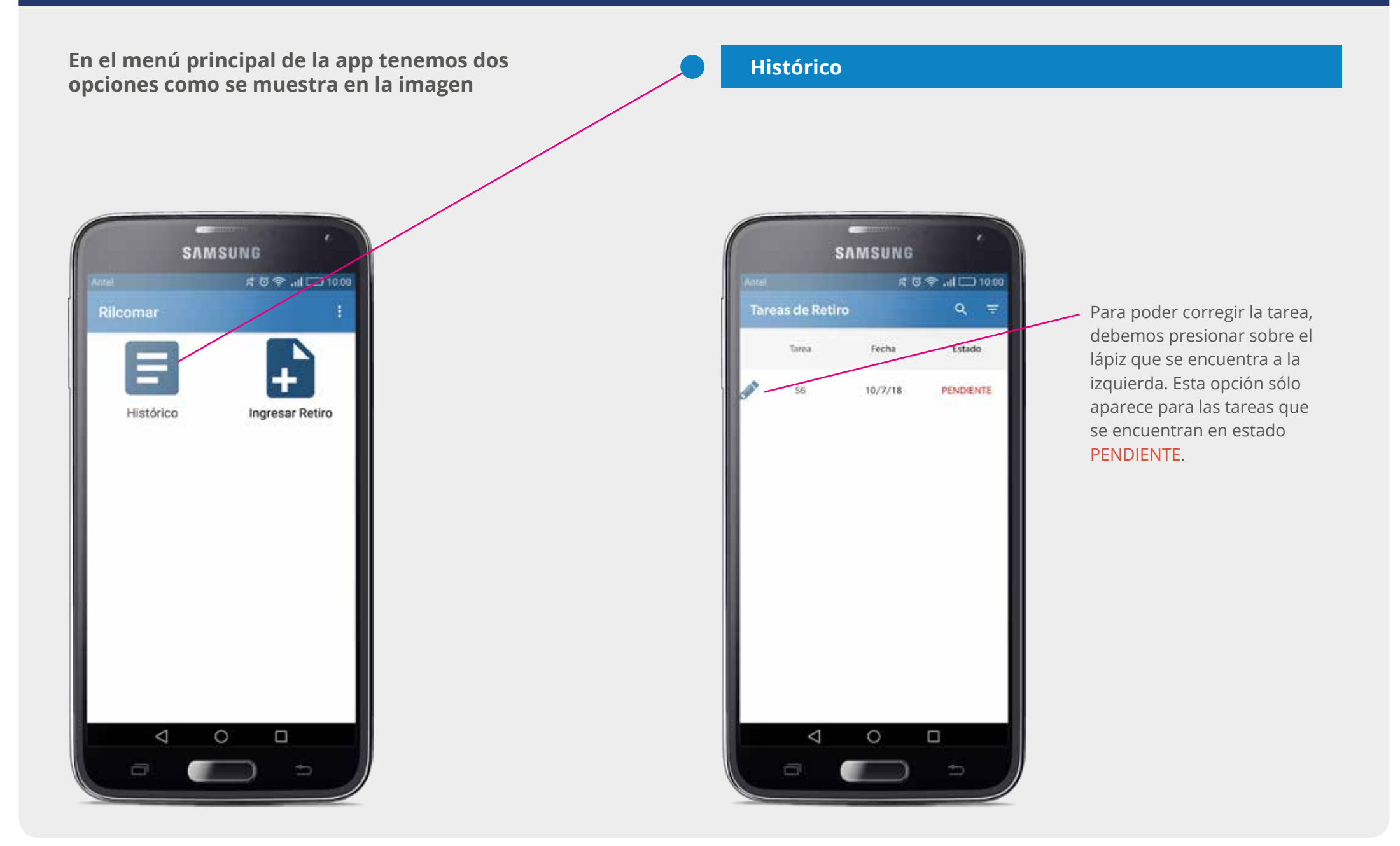

# **EIRILCOMAR**

#### **Histórico**

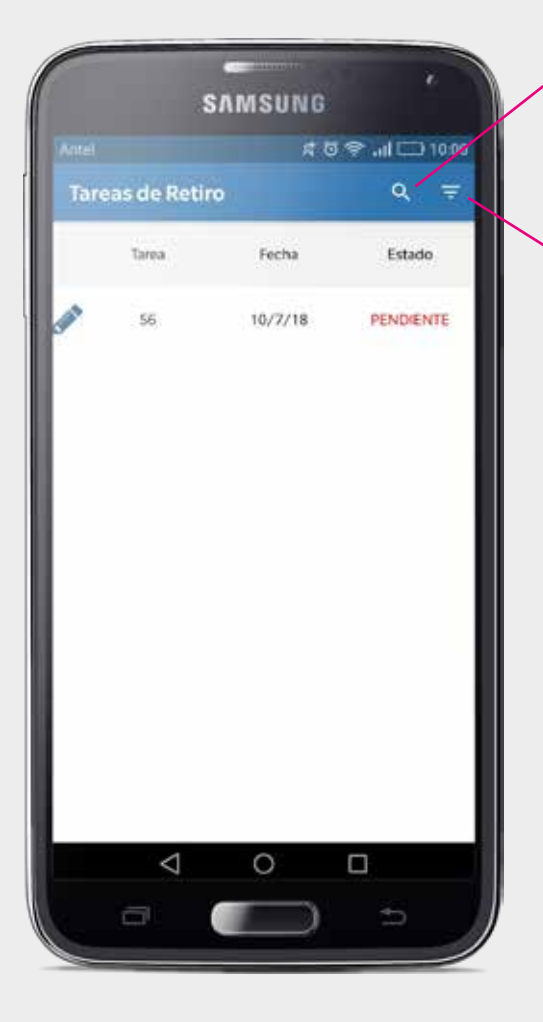

También podemos realizar una búsqueda rápida por Nro. de Tarea, ésto se realiza apretando la lupa que se encuentra arriba a la derecha.

Si apretamos el icono formado por un triángulo hacia abajo, tenemos otro filtro que nos permite cambiar el estado que queremos visualizar y buscar por un determinado rango de fechas. Al presionar el triángulo nos encontramos con la siguiente pantalla.

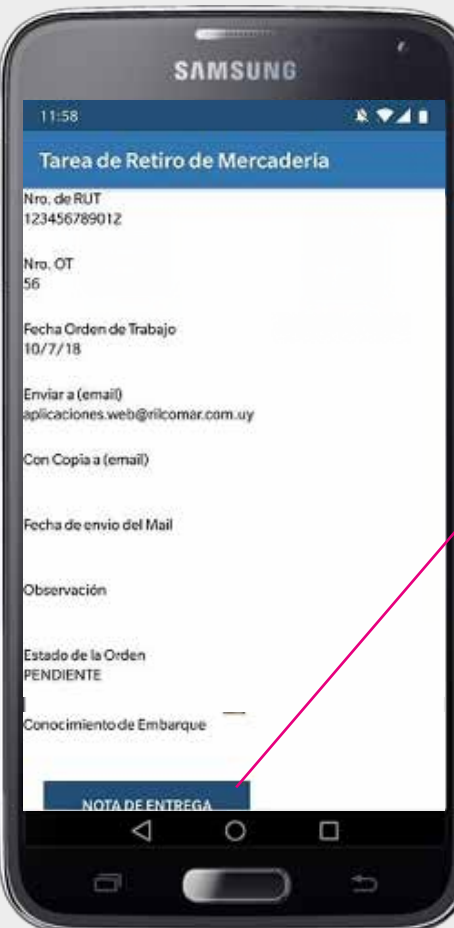

Para el caso de las tareas en estado FINALIZADO, podremos ver la Nota de Entrega presionando el botón que se encuentra al final de la pantalla que dice NOTA DE ENTREGA.

# **EIRILCOMAR**

#### **Histórico**

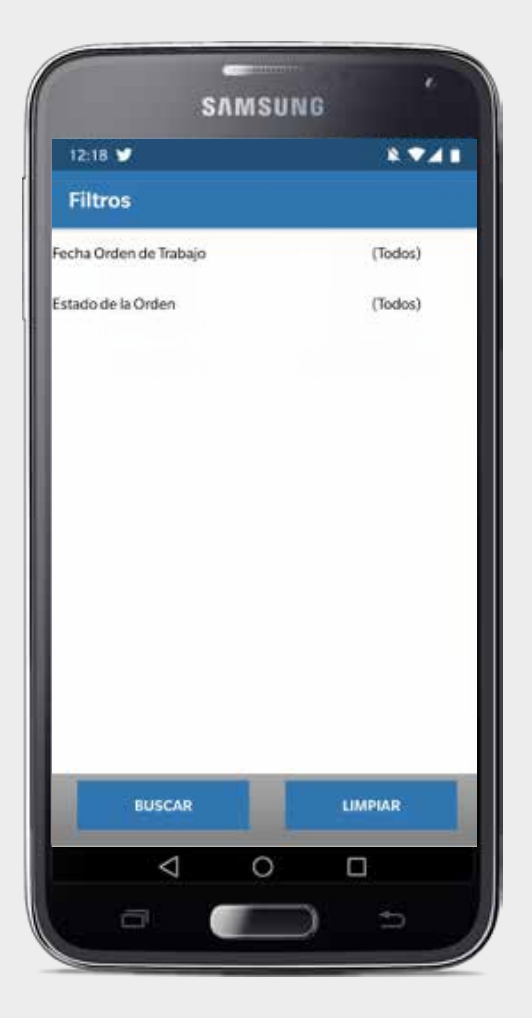

Aquí, podemos filtrar por un rango de fechas y por el estado de la orden de trabajo.

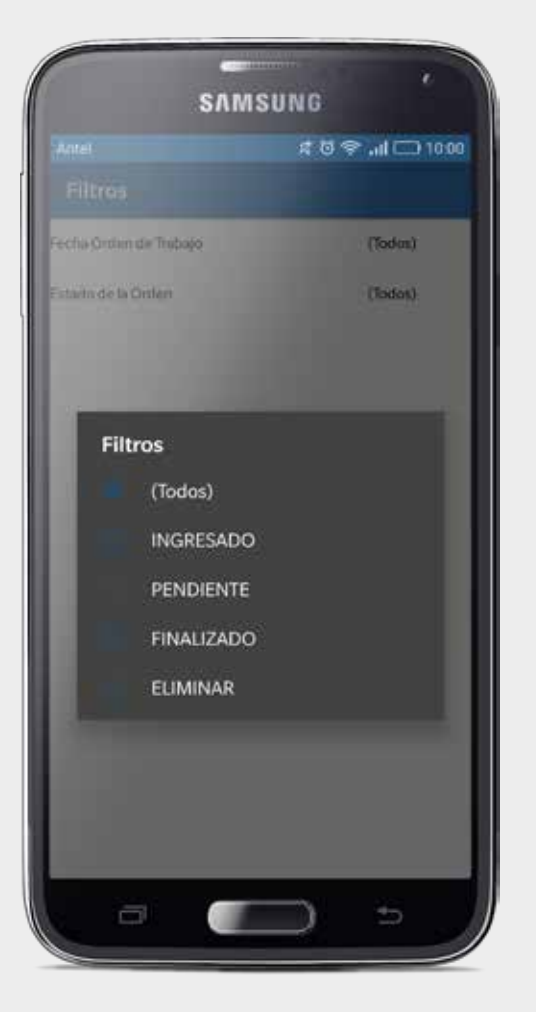

Una vez seleccionado el estado, presionamos el botón BUSCAR que se encuentra abajo a la izquierda y nos envía a la pantalla con el historial de las tareas.